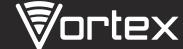

USER GUIDE

# **PRECAUTIONS**

### On the Road

Using a device while driving is illegal in many countries. Please refrain from using yourmobile while driving.

# Near Sensitive Electronics or Medical Equipment

Don't use your device near sensitive electronic equipment – particularly medical devices such as pacemakers – as it could cause them to malfunction. It can also interfere with the operationof fire detectors and other automatic-control equipment.

#### While Flying

Your device can cause interference with aircraft equipment. So it's essential you follow airline regulations. And if airline personnel ask you to switch off your device, or disable its wireless functions, please do as they say.

### At a Petrol Station

Don't use your device at petrol stations. In fact, it's always best to switch off whenever you're nearfuels, chemicals or explosives.

### **Making Repairs**

Never take your device apart. Please leave that to the professionals. Unauthorised repairs could break the terms of your warranty. Don't use your device if the antenna is damaged, as it could cause injury.

### **Around Children**

Keep your mobile out of children's reach. It should never be used as a toy as this is hazardous.

### **Near Explosives**

Turn off your device in or near areas where explosive materials are used. Always obey local laws and turn off your device when requested.

# **Emergency Calls**

To make an emergency call your device must be turned on and in an area where there's network coverage. Dial the national emergency number and press "Send". Explain exactly where you areand don't hang up until help has arrived.

### **Working Temperature**

The working temperature for the device is between 0 and 40 degree Celsius. Please don't use the device outside the range. Using the device under too high or too low temperature might cause problems.

### Audio Volume Warning

At very high volume, prolonged listening to a mobile device can damage your hearing,

# PARTS AND BUTTONS OF THE DEVICE

- Front camera
- 2. Receiver
- light distance sensor 4. Touchscreen
- 5. Volume button
- 6. Power button
- 7. Back button
- 8. Home button
- 9. Ann switch button
- 10. Micro USB and charging port
- Earphone iack
- 12. Rear camera
- 13. Flash
- 14. Speaker Microphone

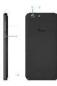

# **TOUCH BUTTONS**

button moves back one step to the previous menu/page.

The button returns immediately to the main

screen.

button displays a menu of recently opened applications. (This interface adds a "CLEAR ALL" button)

button will launch the applications and settings menu.

# **GETTING STARTED**

Installingthe micro-SIM Card and Battery

Switch off your phone before installing or replacing the battery or the micro-SIM card. Insert your fingernail into the slot at the bottom left of the back cover, and slidefingernail across bottom of back cover to lift it off.

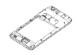

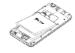

To avoid damage to the phone, do not use any other kind of SIM card, or any non-standard micro-SIM card cut from a SIM card. You can get a standard micro-SIM card from your service provider.

compartment. Gently push down on the battery until it clicks into place.

Align the back cover with the back of the phone and press the cover back into place. Ensure that al

# **HOME SCREEN**

- The home screen will look similar to the picture below.
   To switch between screens, simply slide your finger left or right across the display.
- The home screen contains shortcuts to your most-used applications and widgets.
- •The status bar displays system information, such as current time, wireless connectivity and battery charge status.

# QUICK NOTIFICATION PANEL

- When you receive a notification you can quickly view it by following the below instructions.
- Slide your fingerfrom the top of the screen down to the center toaccess Notification Panel to see your notifications.
- •Drag the notification menu down to display the second fast access menu, the menu willlook similar to the below image.
- Through this menu, it is possible to modify the functions such as brightness, auto rotation, Wi-Fi, Bluetooth and more.

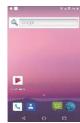

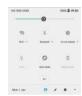

# SETTINGS MENU

The settings menu allows you to adjust Tablet cellphone System Confguration.

To Change Settings:

- 1. Touch the "Settings" menu icon on the Application menu. The Settings menu will open.
- 2. Touch a category title to view further options .

#### 2.1. Network&Internet

- · Wi-Fi Connect to/disconnect from wireless networks, view connection status
- . Moblie network Insert SIM card and switch data network(2G/3G/4G)

· Data usage - Enable/disable mobile data, view current usage, set mobile data limit

#### (note: this function is available only on devices supplied with 3G card functionality)

Hotspot & tethering - Including Usb tethering. Blutooth tethering and Wi-Fi hotspot.

#### 2.2. Connected devices

- . Bluetooth Connect or disconnect Bluetooth devices .
- . USB Insert the USB line to use this menu.

#### 2.3. Apps & notifications

- Notifications Adjust different notification settings
- App info A list of all apps downloaded and running
- App permissions View app permissions
- Battery View the status of your battery and make adjustments to power consumption
- 2.4.Display Adjust display settings
- 2.5. Sound- Adjust the different audio settings such as ringtones
- 2.6.Storage View your phone's internal and external storage settings
- 2.7. DuraSpeed "ON" / "OFF"

#### 2.8. Security& location

. Security- Adjust phone's security settings;

·location- 'Change approximate location detection, improve search results, GPS satellites .

# 2.9. User & accounts

- · User Switch between Owner and Guest;
- Accounts Add or remove email and Google accounts such as Gmail, Google.

#### 3.0. System

- Language and input add to the dictionary, edit on-screen keyboard settings, vocal search, etc.
- Date and time Set date, time zone, time, clock format etc.
- Backup Backup and restore data, perform factory reset, etc.
- Reset
- •DRM reset
- . Network setting reset- this will reset all network settings.
- Reset app perferences- reset all perferences.

to the right to remove this item.

- . Schedule power on&off: Set the time to turn on or off your phone.
- Screening power of control of Section and Control of Section prior
- About Phone Displays information about your phone
- Suggestions Set some functions and slide these functions

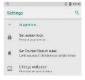

### INSERTING/REMOVING SIM CARDS

- When phone is powered off insert a SIM card by removing the SIM cover as illustrated above, insert your finger in the indent located near the charging port and unclip the SIM cover, then insert the SIM card. Please take note of the direction of insertion following the diagram on the phone's SIM port.
- After inserting a SIM card, turn on the phone and wait a few minutes for your phone to display Network information.

#### Inserting TF Card:

#### Please ensure when inserting an SD card your phone is powered "OFF"

- 1. Insert the TF card into the TF card slot located under the SIM card cover as explained in the Inserting/Removing SIM card section. Gently push TF card into slot until it clicksinto place.
- 2. A prompt will be seen on the screen saying "Preparing SD card".

#### Removing TF Card:

- 1. Close all applications and documents which have been opened from the TF card.
- 2. Select "Settings" and find "Storage" then click "Unmount SD card".
- 3. A prompt will be seen on the screen saying "SD card safe to remove".
- 4. Gently press the TF card to remove and pull out the TF card.

## MAKING AND RECEIVING CALLS

Once your SIM cards are installed turn on your phone and wait a few minutes for your phone to find a network. Then select the Call icon. Here you can dial a number or select a contact from your stored contacts list to call. You can also view outgoing and incoming calls that have been made, as well as adding or removing contacts.

### NSWERING AND REJECTING CALLS

•To answer a call - Slide your finger to the blue Call Answer key. •To reject a Call – Slide your finger to the Red Call End key.

#### Send message

Touch the Messaging icon

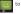

to other mobile phone users to

send SMS or MMS, enter the name or phone number in the "Type name or number" column, or select one from the contacts. Enter the information content and select send

# OFTWARE KEYBOARD

The phone has a software keyboard which automatically displays when you tap the place on screen where you want text or numbers to be entered, then simply start typing.

#### Touch screen

The touchscreen responds to finger touch. Note: Don't place any object on the touchscreen for it may damage or crush the screen.

Single Click: Single click one icon to choose the icon or option you want.

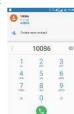

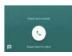

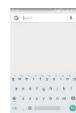

Long Press: Press and hold an icon to delete or move an icon or app, and will display APP info . Widgets, shortcut menu ect. Drag: Press the icon and drag it to a different screen.

### **HOW TO CONNECT TO A COMPUTER**

Note: Turn on your phone before connecting the phone to a PC by USB cable.

- Use a USB cable to connect the phone with a computer. The phone will automatically detect a USB connection.
- The USB connection menu will be displayed in the notification bar, select the desired USB operation.
- 3. The USB connection has been successful.

### CONNECTION TO INTERNET

Wireless:

- 1. Select "Settings".
- 2. Select Network & Internet.
- 3. Select "Wi-Fi" and slide OFF to ON status.
- All detected wireless networks in the area will be listed. Click to select desired wireless connection.
- 4. Enter network key if necessary.
- 5. Once connected to a wireless network, settings will be saved.
- 6. Wireless icon will appear on the taskbar when connected successfully.

**Note:** When the phone detects the same wireless network in the future, the device will connect tohe network automatically with the same password record.

#### MOBILE DATA AND INTERNET

Please Note: Cell Data may be turned "OFF" as a factory setting, to allow data to flow through your network provider please turn Data usage "OM" either from your quick drop down menu or in > Settings > Network & Internet > Data usage, you will not be able to access the Internet when Data usage is "OFF".

NB: Mobile Data charges apply when this setting is "ON" - Data will be passed through your network provider.

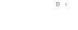

Ball'a in temp.

#### Web Browsing

Connect to the Internet and launch the browser.

Type in the desired browsing URL.

#### **BLUETOOTH**

Select "Settings", select Bluetooth from "OFF" to "ON".

Search for the device you would like to pair with and select "PAIR".

You will see a message "Connected Successfully".

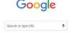

# **CAMERA**

Touch the icon on to enter camera mode and the interface is shown as follows:

- Touch the icon to take a photo.
- 2. Touch the icon to start camera recording.
- Touch the iconon the top right to see the previous picture and to delete, share or set it as a wallpaper. Click the return button to exit camera interface.
- Touch the icon to switch from front to back camera.

# TROUBLE SHOOTING

#### How to Close Applications

When an application is not responding you can manually shut the app down in "Running Services" menu. This will ensure the system responds as desired. Please shut down all idle applications to release memory and get the system speed back to normal. To close the application, dick the icon of the shortcut bar to enter the

click the icon on the shortcut bar to enter the systemconfiguration interface. Select the ApplicationRunning and the interface is

Tap the application you want to close. A pop-up window will be displayed. Tap "Stop" to close that application.

#### Power "OFF" / Restart / Reset the Phone

- Press and hold the power button for 5 seconds and the device will be powered down.
- Press the reset button located under the power button with a sharp object and the device will be forced to restart.

#### Restore Default Setting

If you want to reset the phone to factory settings and erase all materials, please press

Settings - Backup and reset - Factory data reset.

### Split Screen Multitasking

Into an application, long press the APP SWITCH button can be divided into two screens, divided into two windows, each window can run a separate program, the two windows do not interfere with each other. (Few applications are not supported)

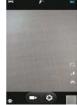

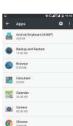

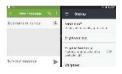

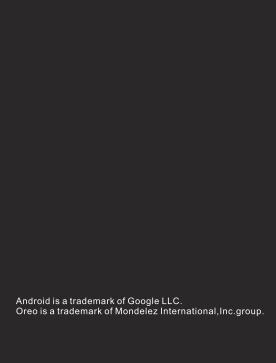